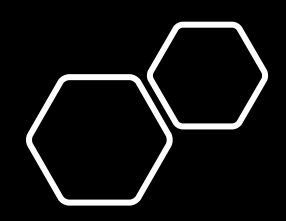

# Ohjeet

• Löydät nämä ohjeet Aukiolosovelluksen ylapalkista.

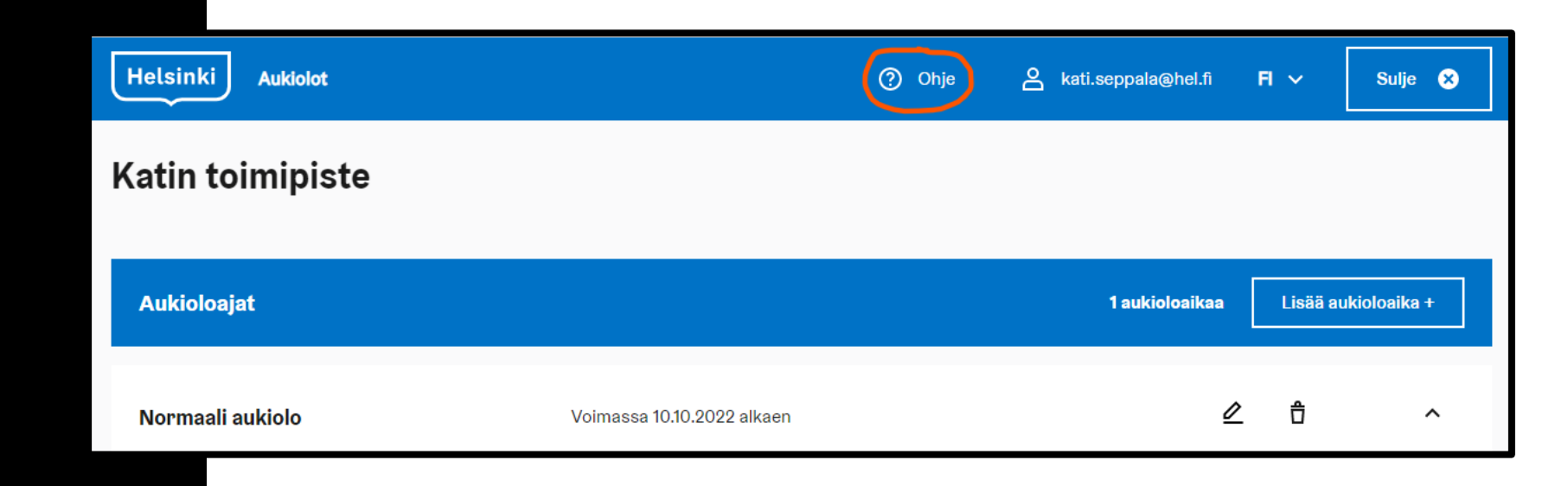

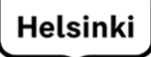

## Aukiolosovellus – Joukkopäivitys TPR

OHJEET 09/2022

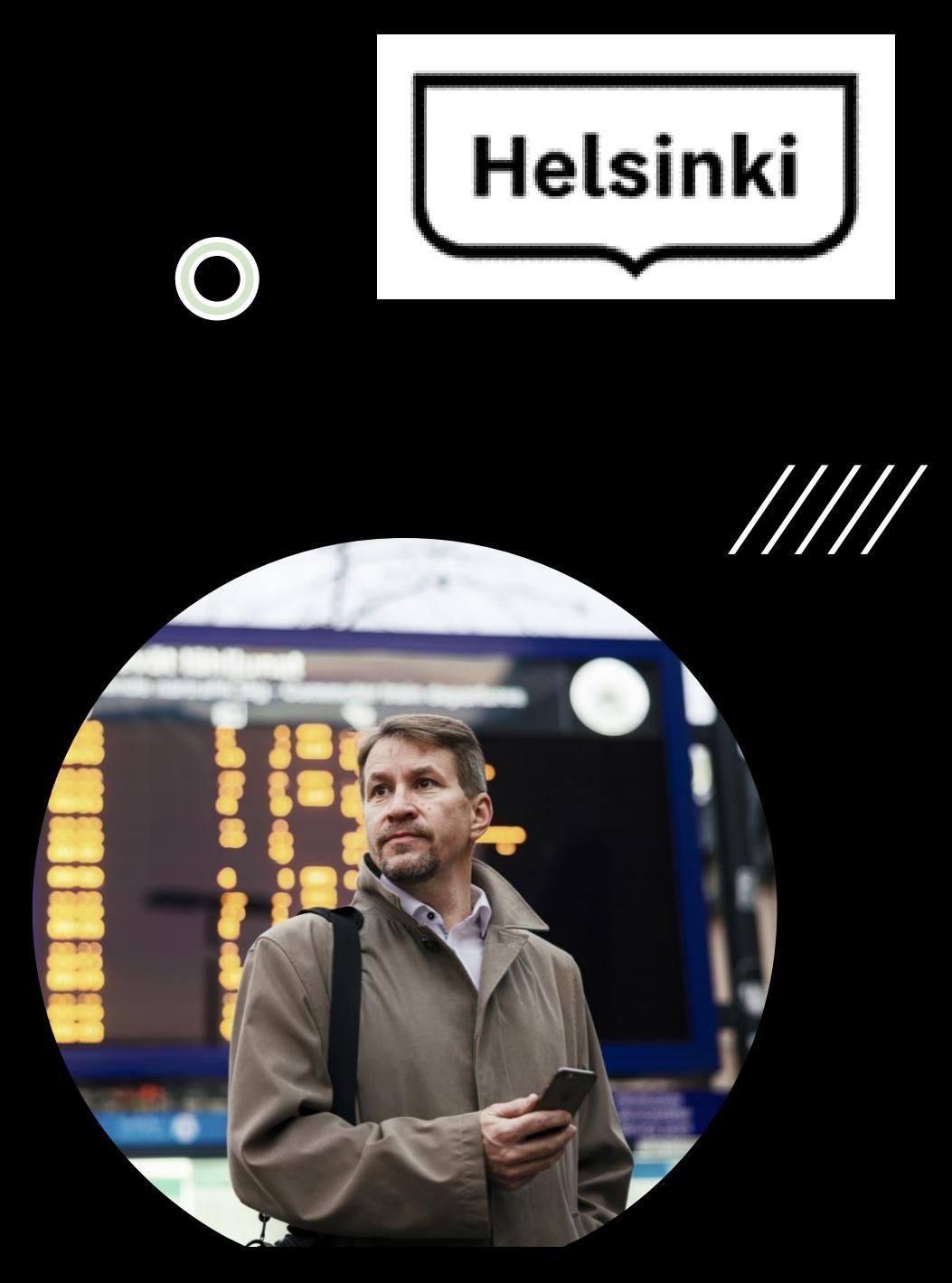

## <span id="page-2-0"></span>Sisällysluettelo

#### DIAT

- 4 Mikä on aukioloajan TPR joukkopäivitys?
- 5 Joukkopäivitettävät toimipisteet
- 6 Aukioloaika kalenterista
- 7 Info että olet siirtymässä joukkopäivitystoiminnallisuuden avulla Aukiolosovellukseen
- 8 Aukiolosovelluksen info

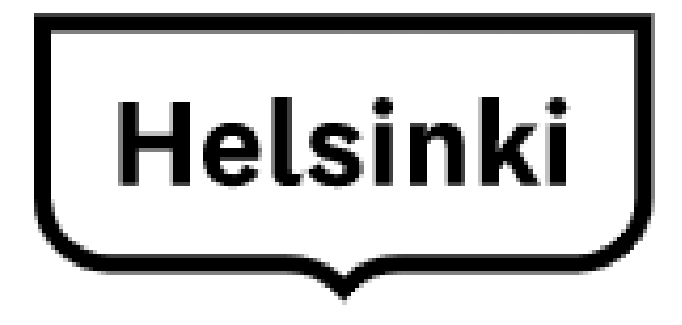

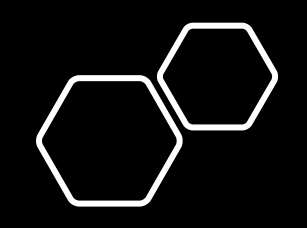

### Mikä on aukioloajan TPR joukkopäivitys?

• TPR-perheessä voit tehdä aukiolopäivityksen usealle toimipisteelle joukkopäivitystoiminnallisuuden avulla.

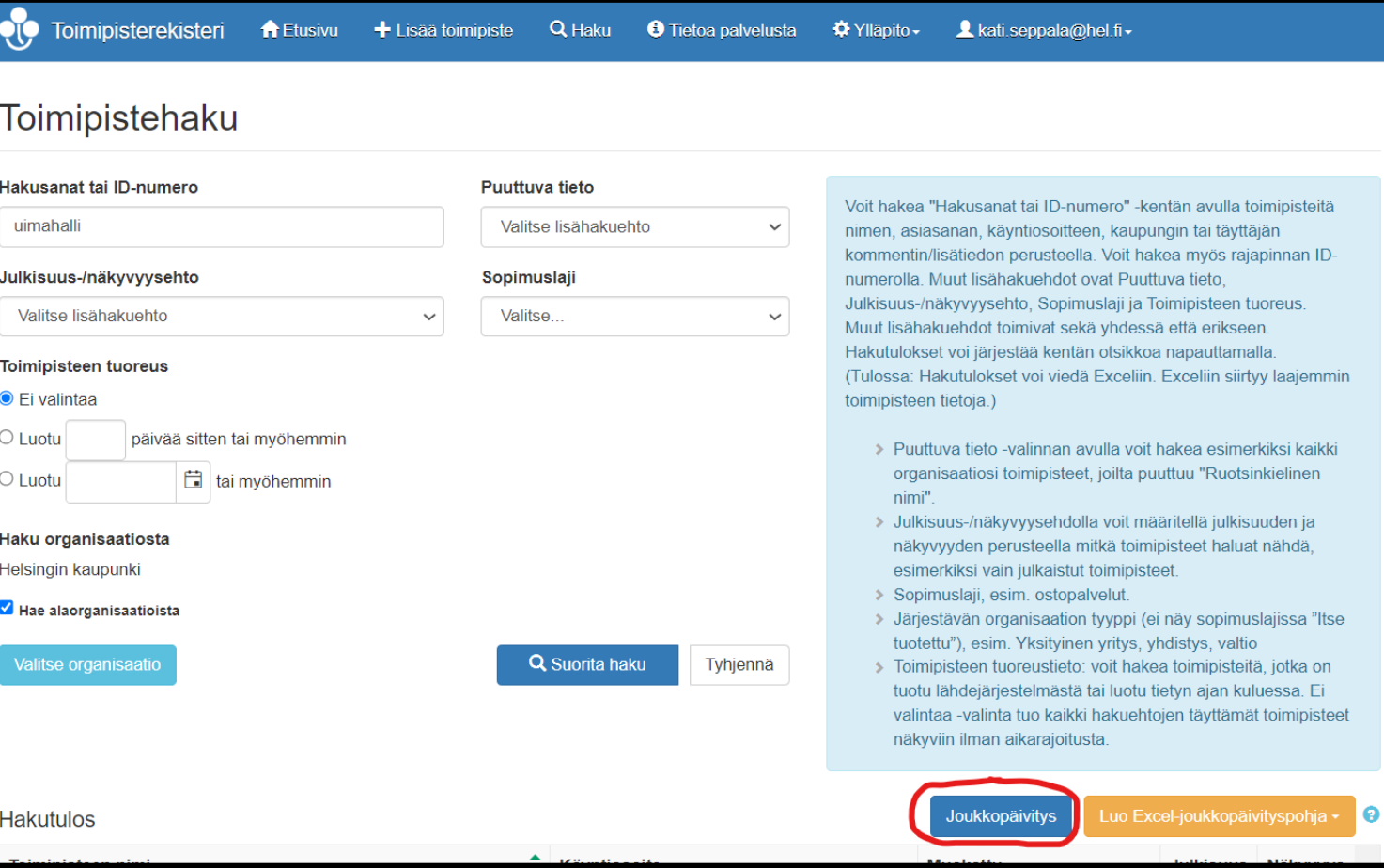

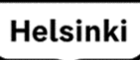

#### Joukkopäivitettävät toimipisteet

- Hae TPR:ssä halutut toimipisteet joille halutaan päivittää aukioloaika (esim uimahalli).
- Paina tämän jälkeen "Joukkopäivitys" linkkiä.
- Rastita halutut kohteet ja valitse ylhäältä "Näytä valitut X rivit".
- Tarkista että olet välilehdellä "Aukioloajat"

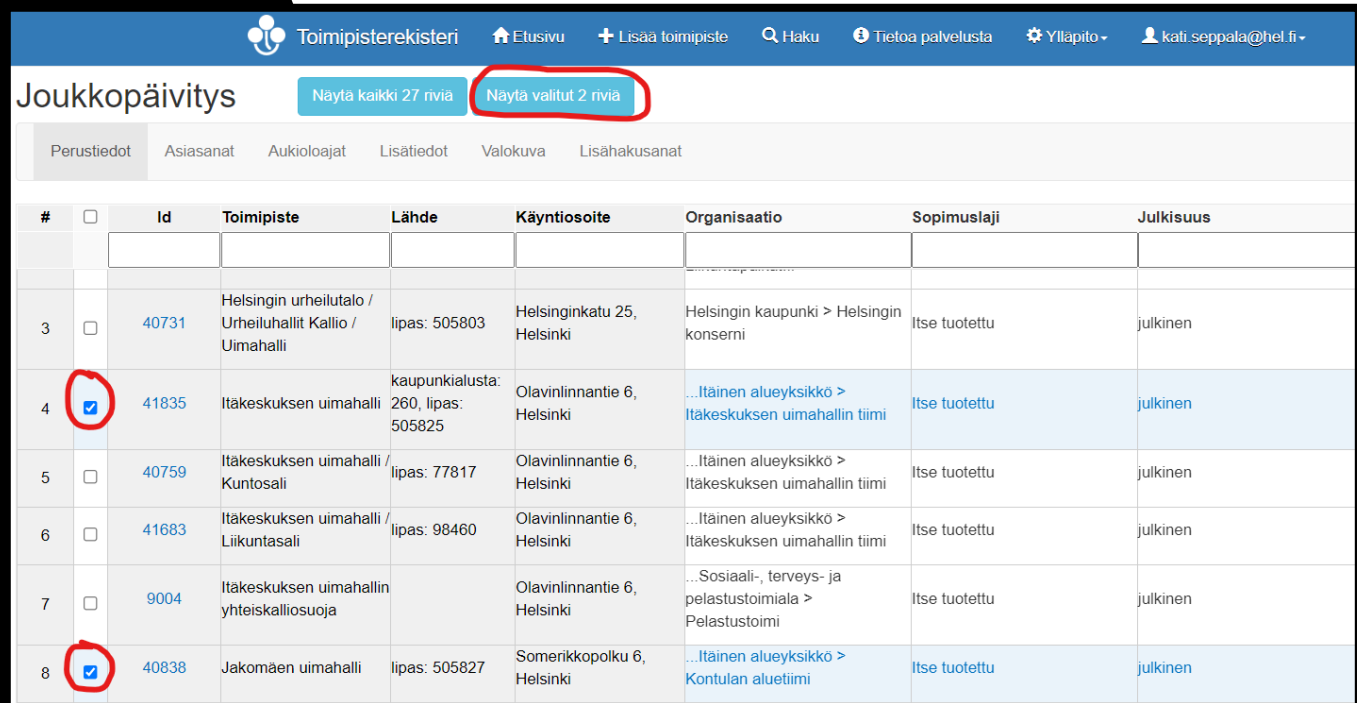

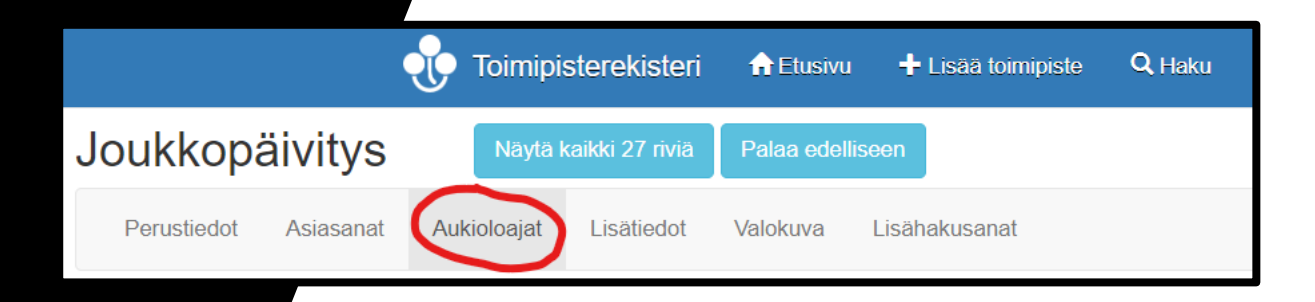

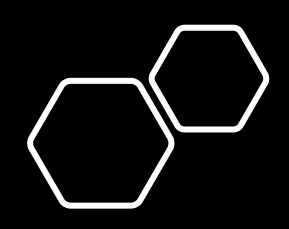

## Aukioloaika kalenterista

- Paina sinistä tekstiä (tai merkiä [-] ) jonkun toimipisteen kohdalla.
- Huomioi että valitsen kohdan "Aukioloaika kalneterista"

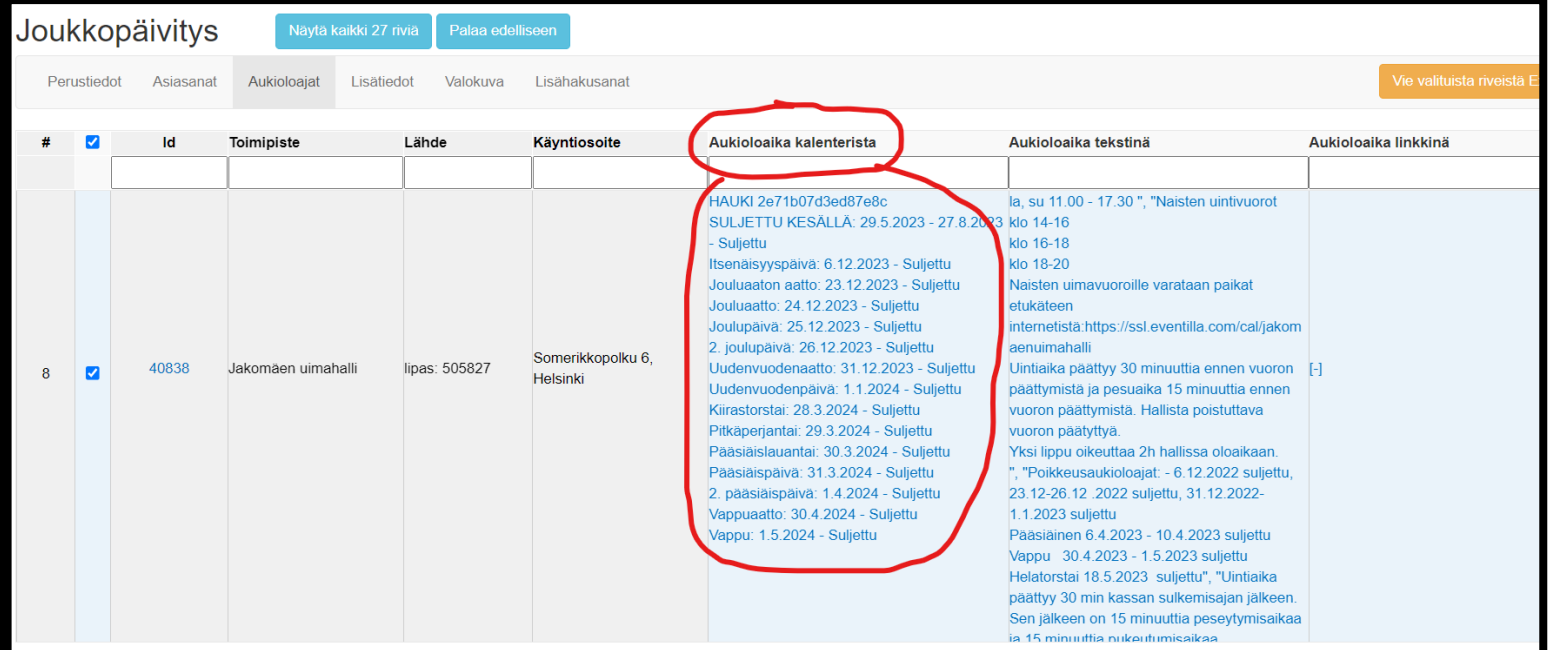

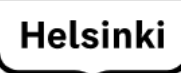

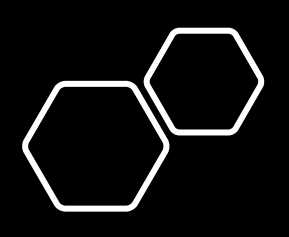

Info että olet siirtymässä joukkopäivitystoiminnallisuuden avulla Aukiolosovellukseen

- Info kertoo että teet päivityksen usealle toimipisteelle.
- Paina tämän jälkeen linkkiä "muokkaa aukioloaikatietoja" ja siirryt aukiolosovellukseen.

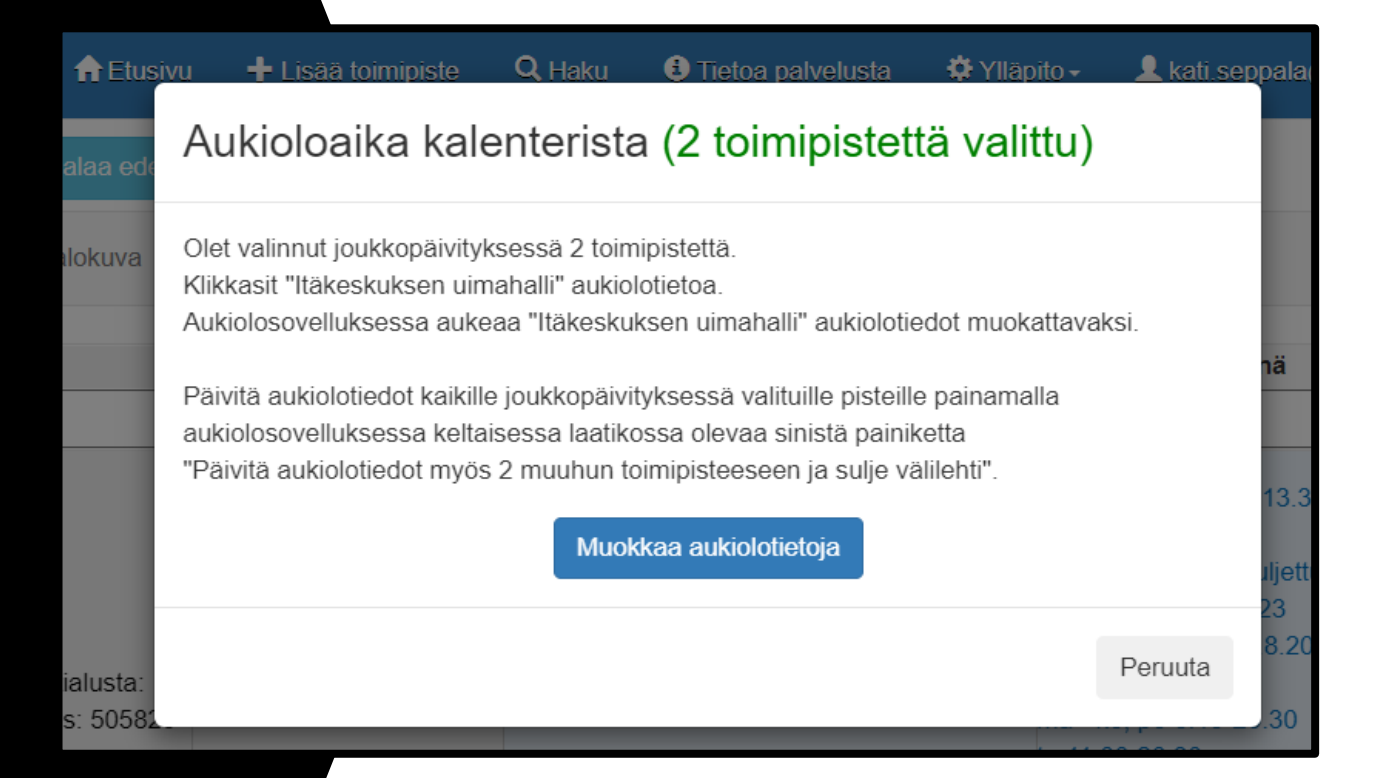

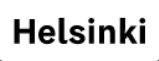

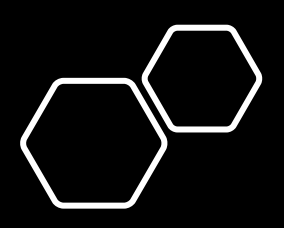

#### Aukiolosovelluksen info

- Aukiolosovelluksessa on info kohta joka kertoo toistamiseen että olet tekemässä joukkopävitystä valittuihin toimipisteisiin.
- Kun teet päivityksen, samat aukiolot tulevat valituille toimipisteille.

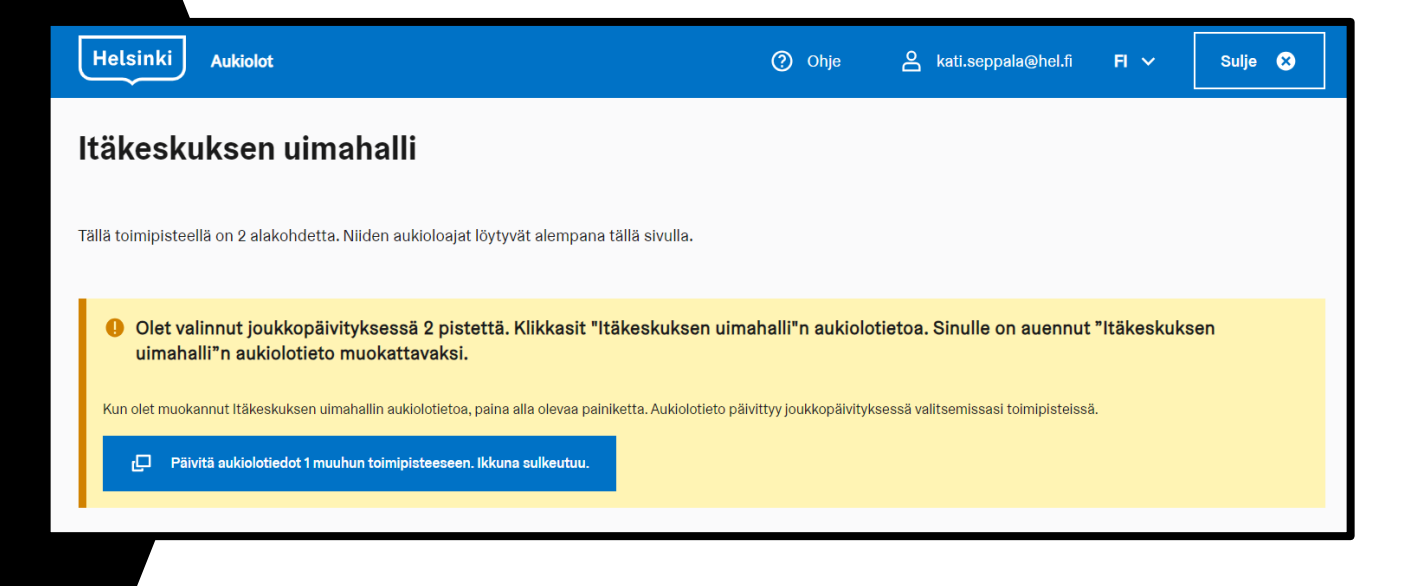

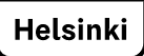